## **Passo a passo para solicitação de matrícula no sistema Cobalto**

Abaixo segue um passo a passo para solicitação de matrícula no sistema Cobalto da UFPel. Quaisquer dúvidas podem entrar em contato com o e-mail ppgant.ufpeloficial@gmail.com.

• Ao abrir o link: https://cobalto.ufpel.edu.br/dashboard/, entrar no seu cadastro no sistema Cobalto, com seu número de matrícula ou CPF e a senha cadastrada (elipse laranja).

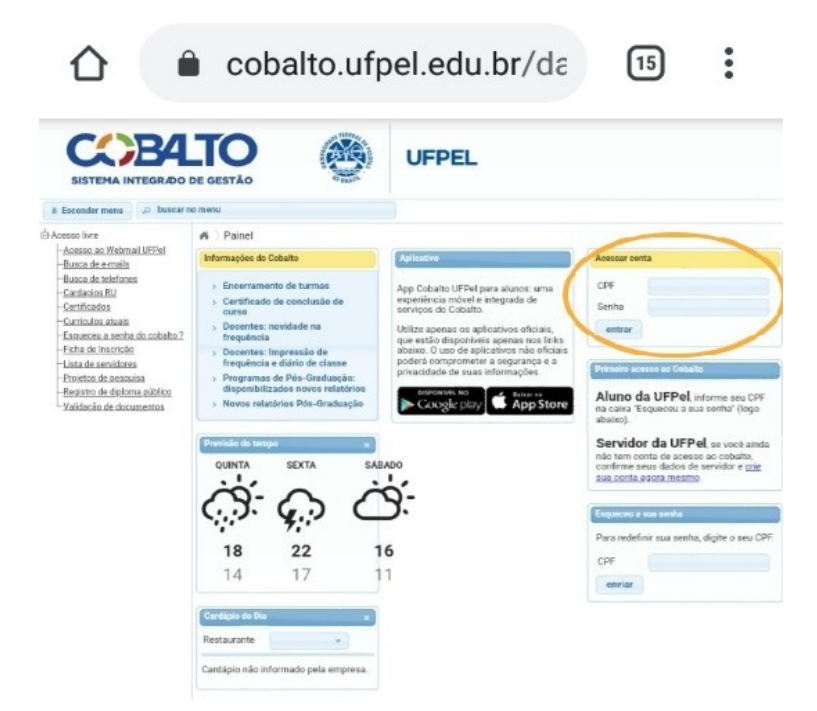

• Clicar na opção disponível no canto superior esquerdo: UFPEL > ALUNO > CADASTRO > SOLICITAÇÃO DE MATRÍCULA (PÓS) (setas laranja)

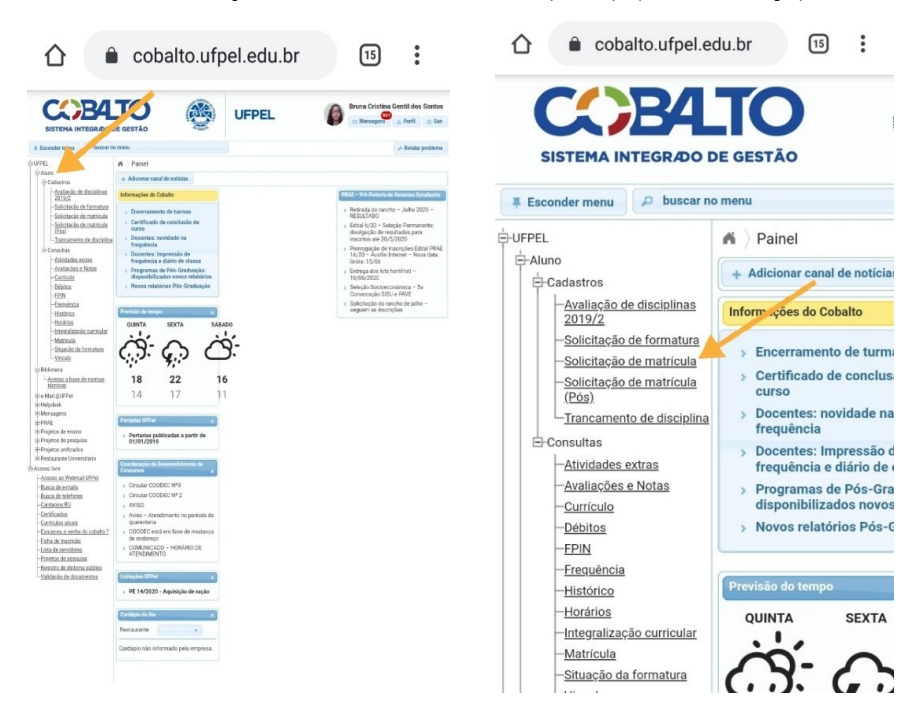

• Após a leitura do texto sobre a solicitação de matrícula para a graduação, clicar na opção no canto inferior direito, "**ENTENDI**" (seta laranja)

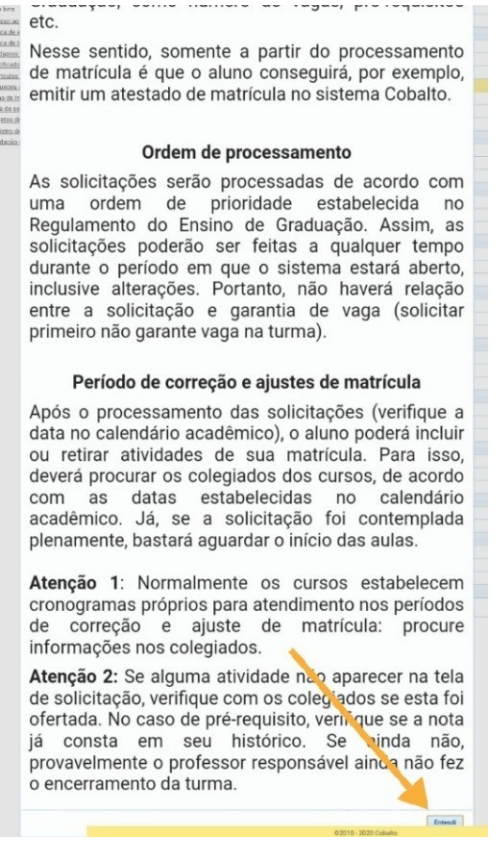

- Na página que corresponde à imagem 5, aparecerão as disciplinas disponíveis para solicitação de matrícula (seta laranja).
- Ao lado da aba onde constam as disciplinas oferecidas (seta vermelha), você pode olhar a grade de horários conforme sua escolha na solicitação de matrículas (retângulo laranja).

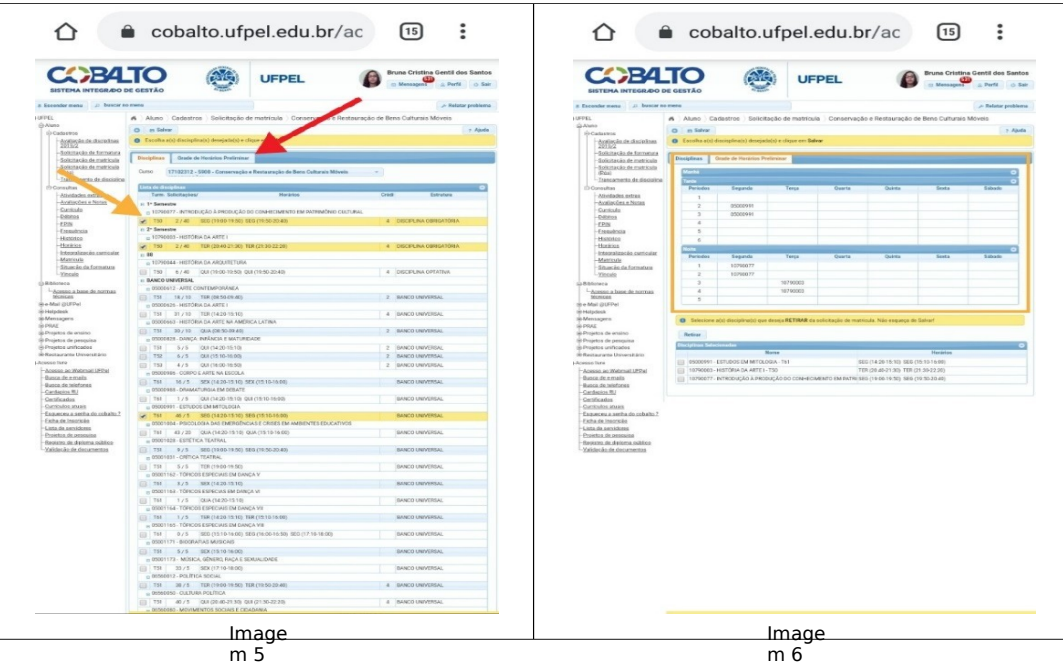

• Após selecionar todas as disciplinas desejadas, clicar na opção "SALVAR" na área superior da tela

Qualquer problema, haverá o período de correção de matrícula de 30 de Janeiro a 13 de Fevereiro de 2023.